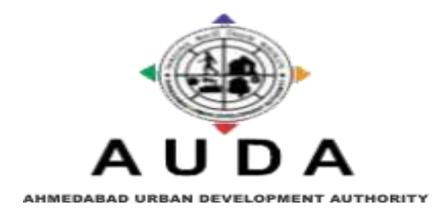

## **AUDA APPLICATION**

(AUDA Developer and Unit Holder Enrollment and Card Issuance System)

User Manual Application Version 1.0

# 1. Unit Holder Login.

URL: - <u>117.239.178.29/audapropertysmartcard/login.aspx</u>

#### Figure 1

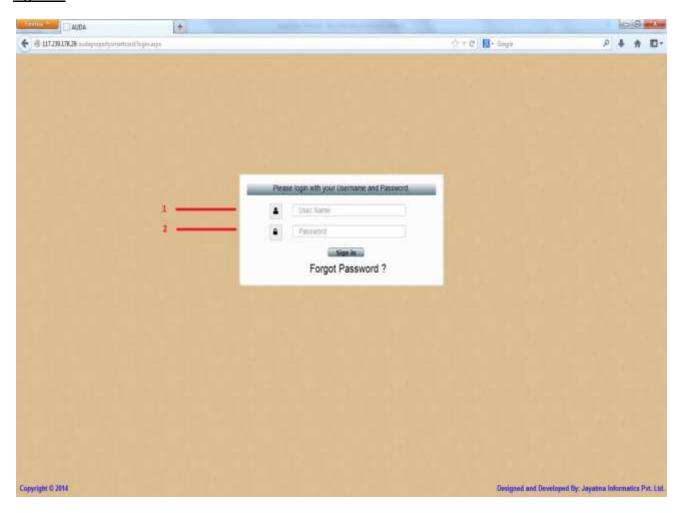

- a. For Unit Holder login User Name will be Unique ID which was printed on smart card of Unit Holder.
- b. Password will be by default 123 for all Unit Holder.

#### 2. Unit Holder Home Page

#### Figure 2.1

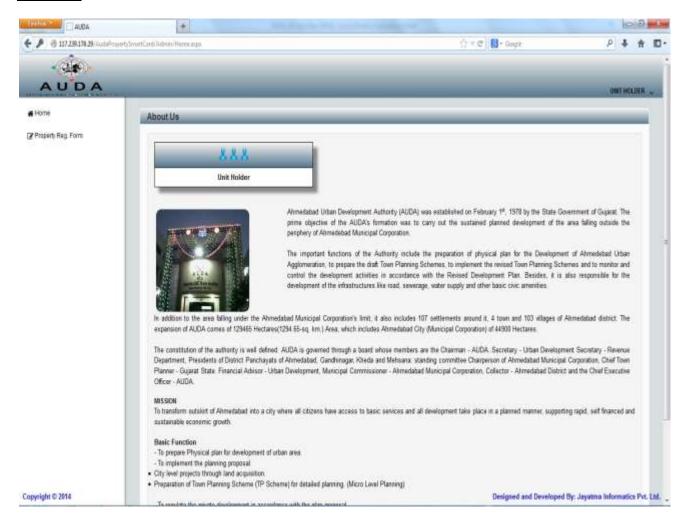

Figure 2.1shows Unit Holder home page in which Unit Holder can view their own property details.

Click to "Property Reg. Form" for Unit Holder details.

Figure 2.2

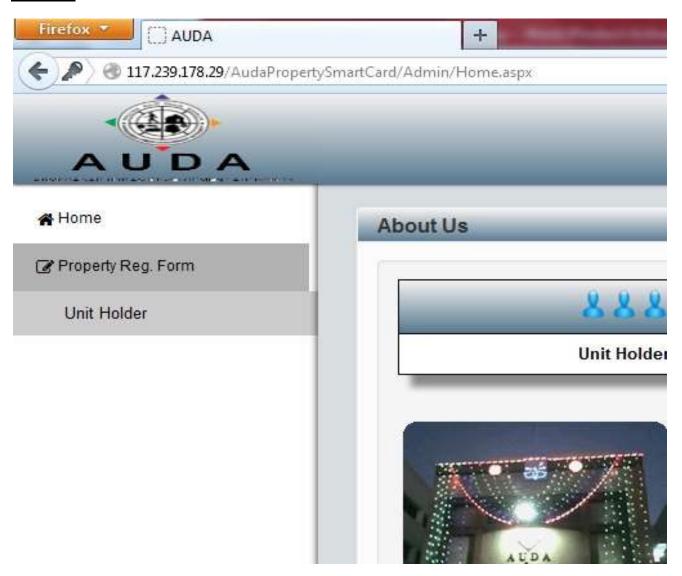

Click to "Unit Holder" for Unit Holderdetails like Scheme, Floor Plan, Permission Letter, Site Plan, Structure Stability Certificate and other drawings.

Figure 2.3

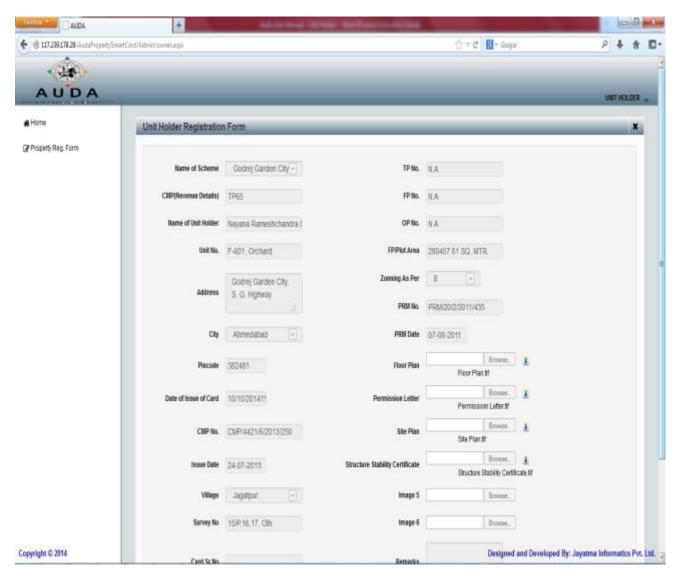

As per Figure 2.3 Unit Holder can download all documents by download buttons.

# Figure 2.4

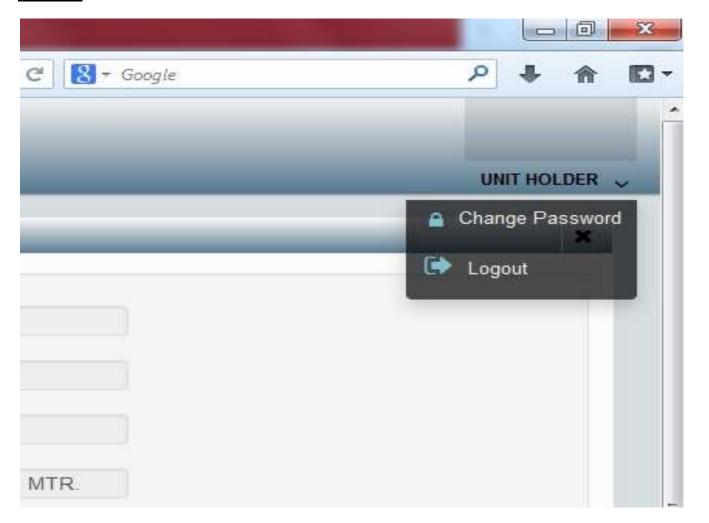

Figure 2.4 shows how to change password Click to "Change Password" for changing Unit Holder password. Default password is 123.

# Figure 2.5

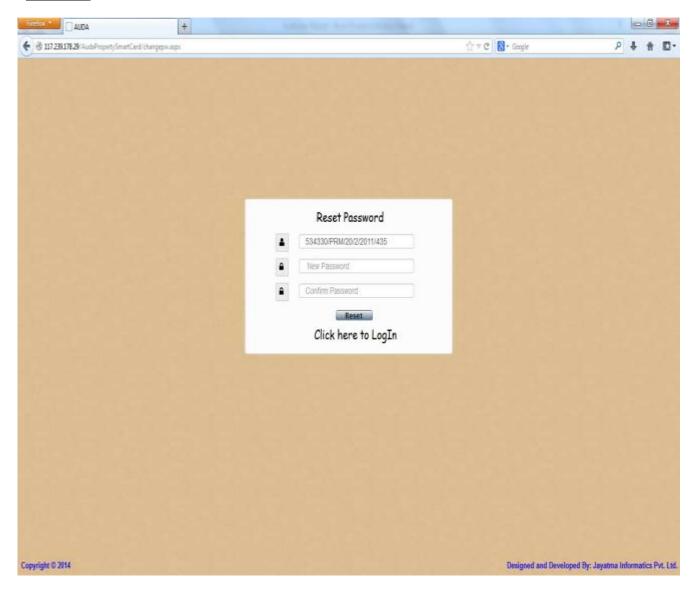

Insert new password and click on "Reset" button to save new password.

## 3. QR Code

## Figure 3

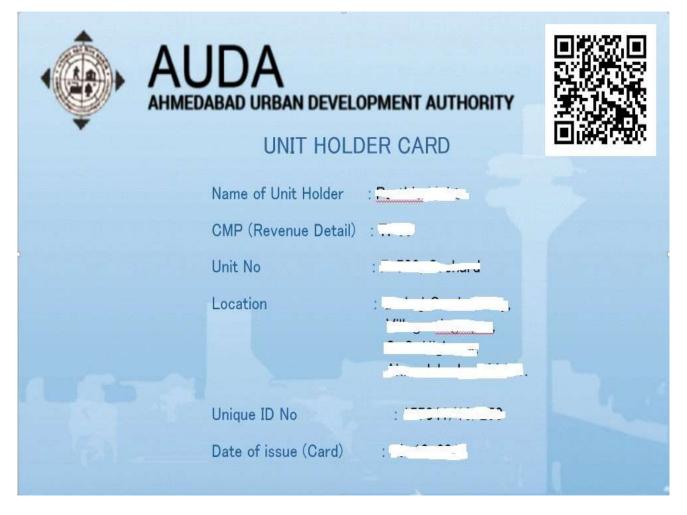

Figure 3 is smart card of Unit Holder. Smart card has QR code which contains scheme details. Unit Holder can scan QR code and get scheme details.

## 4. Chip Reader

## Figure 4

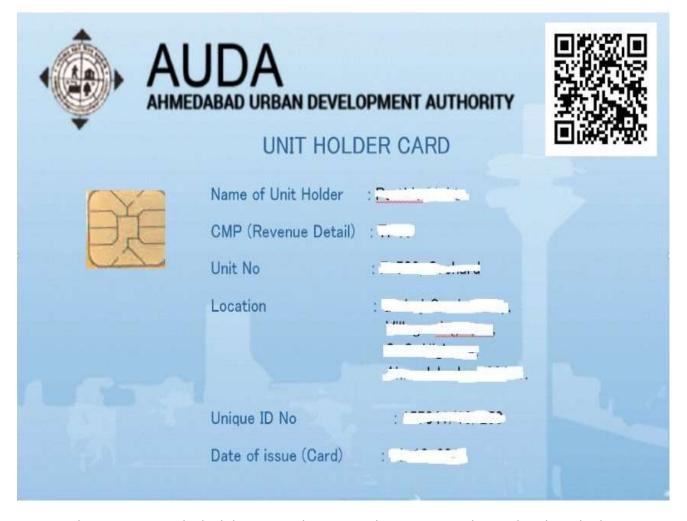

Figure 4 shows Smart card which has microchip. Microchip contains scheme details and scheme drawings. To fetch data from microchip, one should have a chip reader.